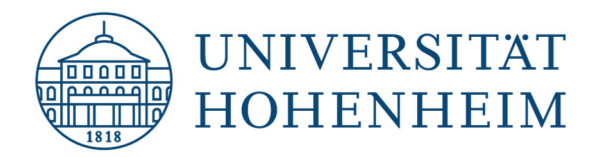

**Kommunikations-, Informations- und Medienzentrum (KIM)**

## Webmail Wie sende ich E-Mails von einem Gruppenpostfach (Webmail)

22.01.2019

kim.uni-hohenheim.de | kim-it@uni-hohenheim.de

## Inhalt

Vorgehensweise .................................................................................................................................................. 2

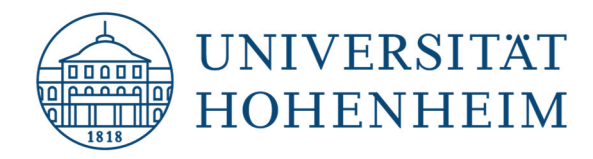

**Kommunikations-, Informations- und Medienzentrum (KIM)**

## Vorgehensweise

- 1. Nachdem Sie die Einrichtung des Gruppenpostfachs per E-Mail bestätigt bekommen haben, ist dieses nun unter dem Ordner "Groups" zu sehen. Sollten Sie noch keines beantragt haben, können Sie dies gerne unter https://kim.uni-hohenheim.de/ tun. Öffnen Sie hierzu das Menü E-Mail und wählen den Link "Formulare Gruppenpostfach  $\rightarrow$  Gruppenpostfach anlegen". Nun öffnet sich das Formular als PDF.
- 2. Klicken Sie rechts oben auf das "Zahnrad" und dann auf Benutzereinstellungen  $\rightarrow$ Webmail

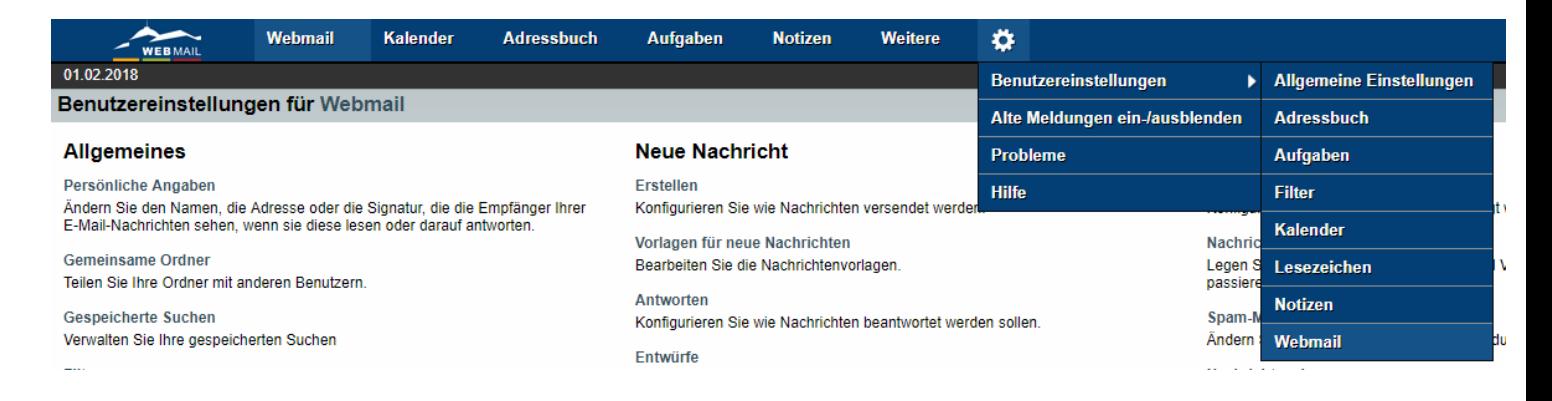

3. Auf der linken Seite wählen Sie "Persönliche Angaben" aus:

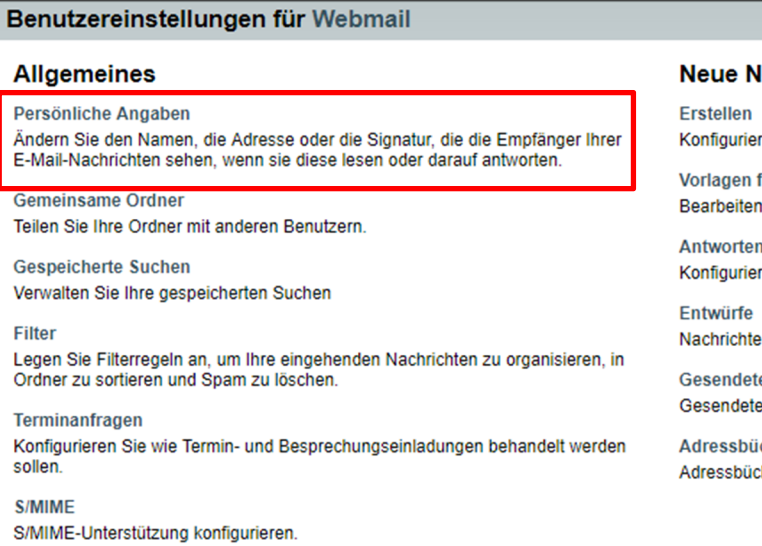

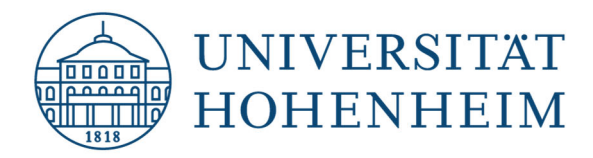

**Kommunikations-, Informations- und Medienzentrum (KIM)**

4. Jetzt müssen Sie die Identität auswählen, welche Sie ändern möchten bzw. es muss eine neue angelegt werden.

Dabei müssen die folgenden Felder ausgefüllt werden:

- Bezeichnung der Identität: Interne Bezeichnung zur Auswahl im "Von" Feld
- Ihr vollständiger Name: Der Name welcher für die E-Mail-Adresse angezeigt wird
- Standard-E-Mail-Adresse für diese Identität: Adresse des Gruppenpostfachs
- Ordner für gesendete Nachrichten: /Groups/<Gruppenpostfach Name>/Sent
- 5. Nachdem alles ausgefüllt wurde, klicken Sie unten auf "Einstellungen speichern". Nun erhalten Sie eine Bestätigung per E-Mail an die Gruppenpostfach Adresse. Bestätigen Sie den Link, danach können Sie die neue Identität beim Verfassen einer E-Mail auswählen.

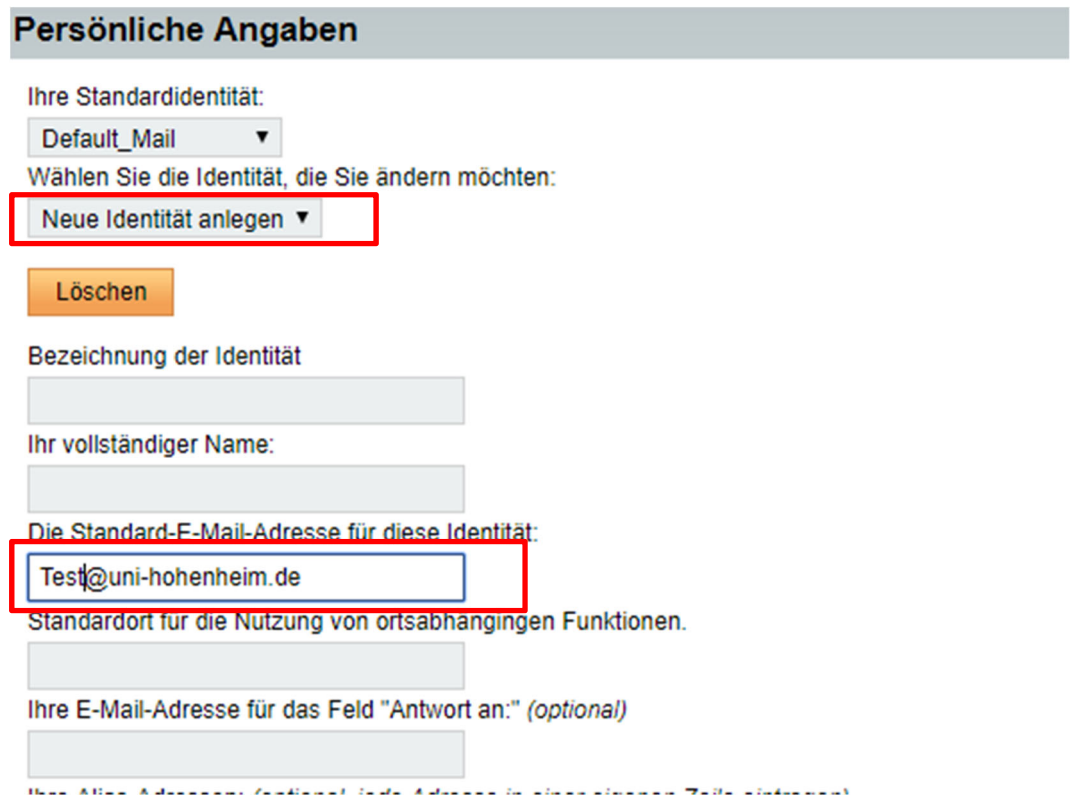